# UC Cloud Voice Upgrade Addendum

May 2022

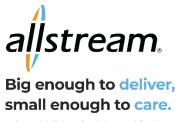

Voice and Collaboration | Connectivity | Managed IT

# Copyright

Under copyright laws, this publication may not be reproduced in any form in whole or in part, without the prior written consent of Allstream Business, Inc. The information contained in this publication is proprietary and confidential and is subject to change without notification. Users should contact Allstream Business, Inc. to ensure that they have the most up to date version.

© Copyright 2022, Allstream Business Inc. and Allstream Business US, LLC. All Rights Reserved.

# **Contents**

| Customer Administrator Portal | 1 |
|-------------------------------|---|
| Company                       | 1 |
| Create an ACD Path            |   |
| Set Up Business Hours         |   |
| Phone Key Templates           |   |
| Set Up Rerouting              |   |
| Set Up a General Mailbox      |   |
| Set Up Business Hours         |   |
| Phone Key Templates           |   |
| Set Up Call Rerouting         |   |
| Set Up a General Mailbox      |   |
| Set Up Music on Hold          |   |
| Set Up Speed Dials            |   |
| Users                         |   |
| Add a User                    | 6 |
| Modify a User                 | 6 |
| Delete a User                 | 6 |
| Groups                        |   |
| Add a Group                   |   |
| Modify a Group                |   |
| Delete a Group                | 8 |
| Shared Devices                | 8 |

## **Customer Administrator Portal**

Welcome to the UC Cloud Voice (UCCV) Customer Administrator Portal Addendum showing our upgraded Admin Portal interface skin. The portal includes supplementary information on setting up and managing your virtual telephone UCCV system that is based on the feature-set assigned by your service provider.

You can navigate the knowledge portal using the icons to the left. Each icon provides links to additional information on the tasks that are embedded within the Customer Administrator Portal (CAP) interface.

Additionally, CAP always provides context-sensitive help wherever you may be in the task-flow.

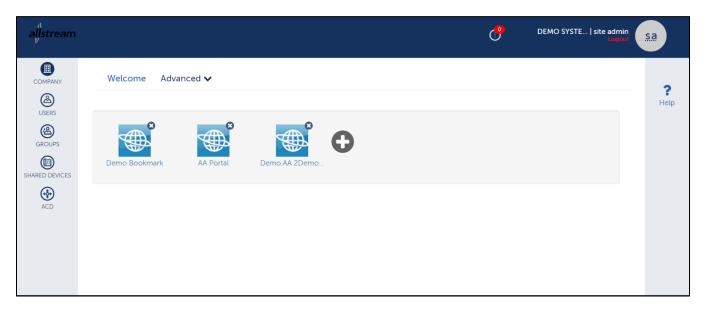

# **Company**

Configure basic settings before creating users, groups, call flows, and auto attendants. Some company settings are prerequisites, for example, you need to set up a general mailbox if you want to create workflows that allow users to leave messages.

Note: Some features described in the following sections may not be available with your configuration.

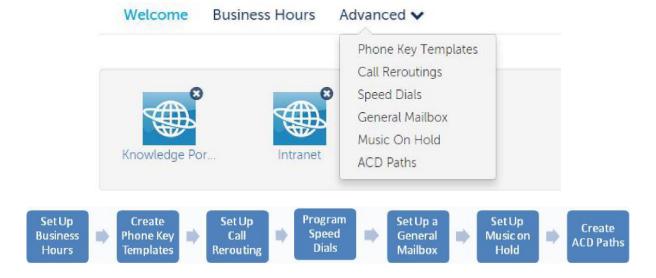

#### Create an ACD Path

An Automatic Call Distribution (ACD) path guides incoming calls through an ACD system by specifying the resources used, the order in which they are encountered, and the timing of the steps.

To create an ACD path:

- 1. Click Company.
- 2. Click Advanced → ACD Paths.
- 3. Click Add New.
- 4. In **Profile**, enter a name and description for the path and click **Next**.
- 5. In **Programming**, select the detail for the path and click **Next**.
- 6. In **Skill Groups**, select your primary and overflow groups.

## Set Up Business Hours

#### (NOT AVAILABLE IN ALL CONFIGURATIONS)

Set the hours when your business is open and closed. For example, use the Day setting for the hours that your business is open during the day and the Night setting for the hours that your business is closed at night. If required, use the Alternate setting for any alternate business hours such as during holidays. You will later set how incoming calls are handled based on the time of day.

To set up business hours:

- 1. Click Company → Business Hours.
- 2. Select a location from the drop-down list.
- 3. Check the Apply to all locations checkbox to set the same hours across all company locations.
- 4. Select the business hours.
- 5. Select the hour type and click Save.
- 6. Click Alternate to display alternate hours on the calendar (optional).
- 7. Click Save.

## Phone Key Templates

Create phone key templates for the phones your company issues. When you add a new user, you will be able to select the key template instead of programming the phone keys each time.

To create phone key templates:

- 1. Click Company.
- 2. Click Advanced → Phone Key Templates.
- 3. Click Add New.
- 4. Enter a name in the **Template Name** field.
- 5. Enter a brief description of the template in the **Description** field (optional).
- 6. Click the key, select the appropriate function from the **Function** drop-down list, and enter a name for the label.
- 7. Click OK.
- 8. Click Save.

## Set Up Rerouting

Redirect incoming calls to an alternate number or extension. For example, a receptionist might reroute incoming calls to another extension during the lunch hour.

To reroute calls:

- 1. Click Company.
- 2. Click Advanced → Call Rerouting.
- 3. Enter a name and number for the call reroute.
- 4. Click Save.

## Set Up a General Mailbox

#### (NOT AVAILABLE IN ALL CONFIGURATIONS)

Set up a general mailbox for a specific purpose, for example directing calls to voicemail at night. You can assign employees to monitor the mailbox and they will see their phone message indicator flash.

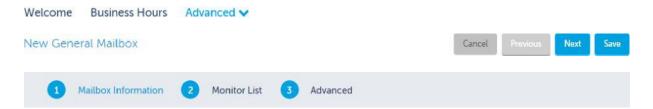

To set up a general mailbox:

- 1. Click Company.
- 2. Click Advanced → General Mailbox.
- 3. Click Add New.
- 4. Enter the required information for the mailbox.
- 5. Click Save.

## Set Up Business Hours

#### (NOT AVAILABLE IN ALL CONFIGURATIONS)

Set the hours when your business is open and closed. For example, use the **Day** setting for the hours that your business is open during the day and the Night setting for the hours that your business is closed at night. If required, use the **Alternate** setting for any alternate business hours such as during holidays. You will later set how incoming calls are handled based on the time of day.

To set up business hours:

- 1. Click Company → Business Hours.
- 2. Select a location from the drop-down list.
- Select Apply to all locations checkbox to set the same hours across all company locations.
- 4. Select the business hours.
- 5. Select the hour type and click **Save**.
- 6. Click **Alternate** to display alternate hours on the calendar (optionalr.
- 7. Click Save.

## Phone Key Templates

Create phone key templates for the phones your company issues. When you add a new user, you may select the key template instead of programming the phone keys each time.

To create phone key templates:

- 1. Click Company.
- 2. Click Advanced → Phone Key Templates.
- 3. Click Add New.
- 4. Enter a name in the **Template Name** field.
- 5. Enter a brief description of the template in the **Description** field (optional).
- 6. Set up the key functions as follows:
  - a. Click the key, select the appropriate function from the **Function** drop-down list, and enter a name for the label.
  - b. Click OK.
- 7. Click Save.

## Set Up Call Rerouting

Redirect incoming calls to an alternate number or extension. For example, a receptionist might reroute incoming calls to another extension during the lunch hour.

To reroute calls:

- 1. Click Company.
- 2. Click Advanced→ Call Rerouting.
- 3. Enter a name and number for the call reroute.
- 4. Click Save.

## Set Up a General Mailbox

### (NOT AVAILABLE IN ALL CONFIGURATIONS)

Set up a general mailbox for a specific purpose, for example directing calls to voicemail at night. You can assign employees to monitor the mailbox and they will see their phone message indicator flash.

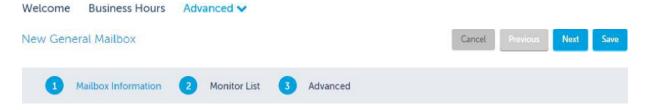

To set up a general mailbox:

- 1. Click Company.
- 2. Click Advanced → General Mailbox.
- 3. Click Add New.

4. Enter the required information for the mailbox:

**Note:** After three failed attempts to access a mailbox, a user is locked out and must wait three minutes before it is unlocked.

- a. Name, number, site, and passcode for the mailbox.
- b. Enable Send voicemail to email and enter the email address to receive voicemail (optional).
- c. Upload your voicemail greeting.
- 5. On the Monitor List tab, add the employees who will monitor the messages.
- 6. On the **Advanced** tab, select voicemail settings for the following items:
  - a. Select settings for voicemail.
  - b. Select **Enable Embedded UM** if you want to have voicemail sent to an email address. Enter email credentials (optional).

## Set Up Music on Hold

Provides callers with music or information while they are waiting for a call to be completed. Prerecorded music or information that you upload plays when a caller is on hold or transferred to a busy or ringing line.

To set up Music on Hold:

- 1. Click Company.
- 2. Click Advanced → Music on Hold.
- 3. Select the site.
- 4. Select Embedded as the music source.
- 5. To add music, select **Upload**, find the music and click the file to upload.
- 6. Click Music on Hold to enable.

## Set Up Speed Dials

You can use speed dials to quickly dial phone numbers.

To set up speed dials:

- 1. Click Company.
- 2. Click Advanced → Speed Dials.
- 3. Click Add New.
- 4. Enter a name for the speed dial, speed dial number, and the phone number.
- 5. Click Save.

## **Users**

From the **Users** page you can add, modify and delete users from the system.

Add users by following a series of steps highlighted in the task menu bar. The following image shows that the Administrator is at step 3 of the **Add New** task.

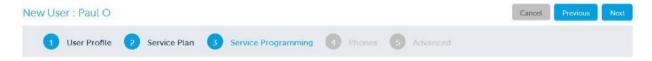

### Add a User

To add a user:

1. Click Users and then click Add New.

#### **User Profile**

- 2. On the **User Profile** tab, enter the user details. Fields marked with an asterisk (\*) are required. Enter a minimum of 4 characters for the username.
- 3. Click Next.
- 4. On the **Service Plan** tab, click **Select** to choose a phone plan for the User. The chosen plan is highlighted and **Selected** displays.
- 5. Click Next.
- 6. On the **Service Programming** tab, Select the service details for the user. Fields marked with an asterisk (\*) are required.

**Note:** If you select a basic plan that does not include voicemail, you can still forward calls to voicemail (Call Handling Rules) however the calls will go to your corporate voicemail.

- 7. Click Next.
- 8. On the **Phones** tab, from the **Phone Type** drop-down list, select the type of phone for this user.
- 9. From the **Emergency Response Location** drop-down list, select the location to which emergency call will be sent.
- 10. From the **Select a predefined key template to be applied to this phone** drop- down list, choose a key template for the primary phone (optional). Phone key templates apply to the primary phone only.
- 11. Enter the **MAC Address** of the phone (optional).
- 12. Click Next.
- 13. On the **Advanced** tab, select the call handling rules.
- 14. Click Save.

## Modify a User

To modify a user:

- 1. Click **Users** and then click a user's name.
- 2. Select the details that you want to modify from the task menu bar, for example **Phones**.
- 3. Make your changes and click Save.

#### Delete a User

To delete a user:

- 1. Click Users.
- 2. Click the checkbox next to the user you want to delete.
- 3. Click Delete.

## **Groups**

Groups are typically company departments such as Support, Sales, and Marketing. Organize staff into groups so that there is one number to reach members of the group. For example, you could have a sales team and group their phones together under one directory number.

From the **Groups** view you can add and modify groups or delete them from the system.

## Add a Group

Add Groups by following a series of steps highlighted in the task menu bar.

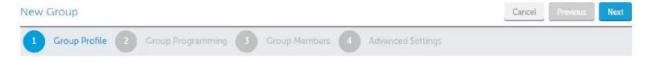

#### To add a group:

1. Click Groups and then click Add New.

#### **Group Profile:**

- 2. Enter a unique name for the group and select the group type. Fields marked with an asterisk (\*) are required.
- 3. Click Next.
- 4. On the **Group Programming** tab, select the location, number(s), and extension for the group.
- 5. Click the **Enable Voicemail** check box to enable Voicemail and then enter your Voicemail passcode and email forwarding details (optional).
- 6. Click Next.
- 7. On the **Group Members** tab, use the search box to locate and add members to the group.
- 8. Select the ring type for the group.
- 9. Click Next.
- 10. On the **Advanced Settings** tab, select the voicemail settings:
  - a. Click Voicemail Settings.
  - b. Choose the mailbox type, where you want callers forwarded when they dial 0, how long to keep messages before they are deleted, the maximum number of messages to hold in your mailbox, and whether you want embedded U M enabled.
- 11. Select the call handling rules:
  - a. Click Call Handling Rules.
  - b. Choose options for handling calls when unable to answer, on another call, during the day, at night, and on an alternative night.
  - c. Save your settings.

## Modify a Group

When you need to add or update group members or settings, click the appropriate tabs on the menu bar. The following image shows that the Administrator is at step 1 of the Sales group tasks.

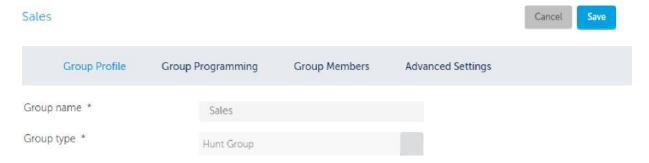

#### To modify a group:

- 1. Click **Groups** and then click the group's name.
- 2. Select the details that you want to modify from the task menu bar, for example **Group Members**.
- 3. Make your changes and click Save.

## Delete a Group

When you no longer need a group, you can remove it from the system.

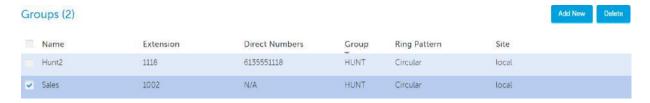

#### To delete a group:

- 1. Click Groups.
- 2. Click the checkbox next to the group you want to delete.
- 3. Click Delete.

## **Shared Devices**

Shared devices are phones that are shared among multiple users in locations such as lobbies and offices. For example, a desk that is shared by office workers on different shifts with each worker having their own personal phone settings.

#### To add a shared device:

- 1. Click Shared Devices and then click Add New.
- 2. Fill in the fields and click Save.

**Note:** The MAC address is located on the back of the phone. For example: 01-80-C2-00-00-10.

#### To change a shared device:

- 1. Click Shared Devices and double-click device you want to edit.
- 2. Edit the fields and click Save.

#### To remove a shared device:

- 1. Click Shared Devices and select the device.
- 2. Click Delete.